# Sx500系列堆疊式交換機的初始配置

#### 目標 Ī

思科交換機提供第2層功能以滿足第2層通訊需求。可以使用初始配置配置交換機,也可以通 過使用Web配置實用程式導航到交換機中的所需頁面來配置高級使用者。本文的目標是解釋這 些交換器的初始設定。

### 適用裝置 Ĩ,

·Sx500系列堆疊式交換器

#### 軟體版本

•1.3.0.62

#### 初始安裝 Ĵ

步驟1.連線活動電源線時,交換機自動開啟。該開關接受100V至240V範圍內的電壓。

步驟2.將RJ-45(乙太網)電纜連線到交換機上的一個可用埠。將另一端連線到您的PC或訪問 交換機的任何其他裝置。

### 訪問圖形使用者介面(GUI) Ī

步驟1.使用與交換機預設IP地址192.168.1.254相同的子網中的靜態IP地址配置PC。

附註:當交換機使用出廠預設IP地址192.168.1.254時,其系統LED會持續呈綠色閃爍。否則 ,系統LED會一直呈穩定綠色。

步驟2.開啟Web瀏覽器,在位址列中輸入交換機的IP地址,然後按鍵盤上的Enter鍵。登入頁 面隨即開啟:

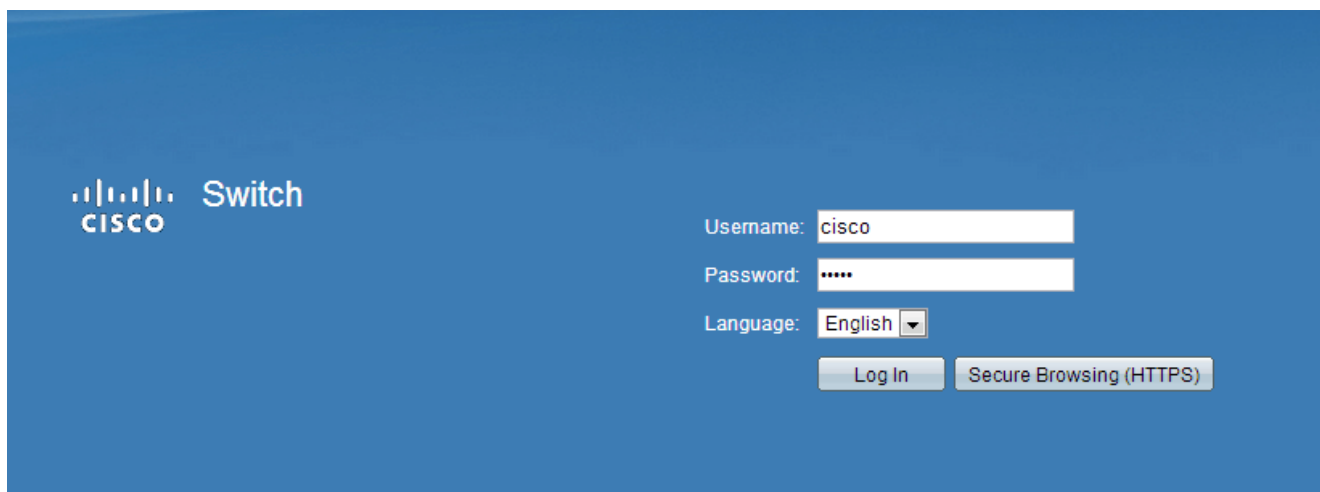

步驟3.在欄位中輸入使用者名稱和密碼。預設使用者名稱和密碼為cisco和cisco。

步驟4.(可選)從「語言」下拉選單中選擇所需的語言。

步驟5.按一下Log In登入裝置。

## 更改交換機的IP地址 Γ

## 方法1:靜態分配TCP/IP設定

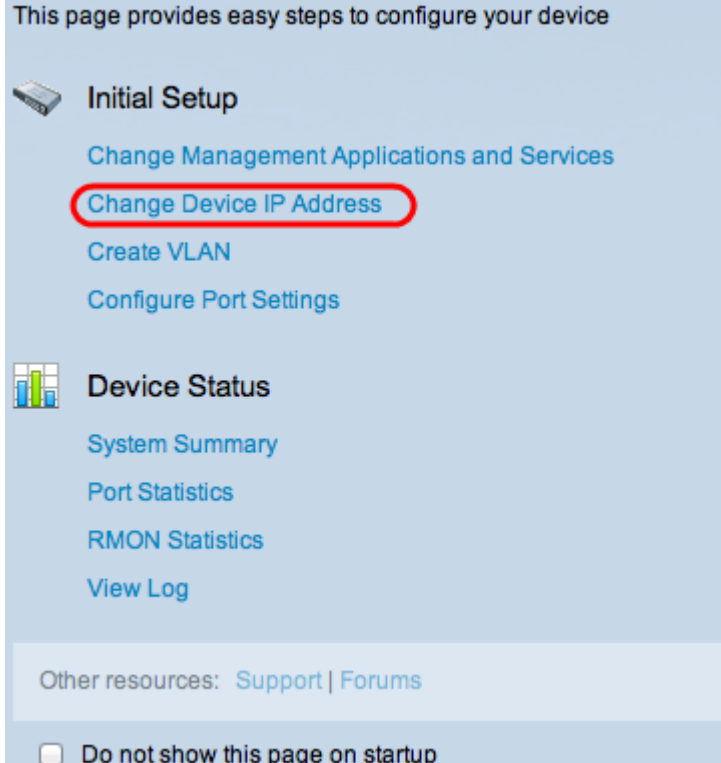

步驟1.在Initial Setup區域中,按一下Change Device IP Address。IPv4 Interface頁面隨即開 啟:

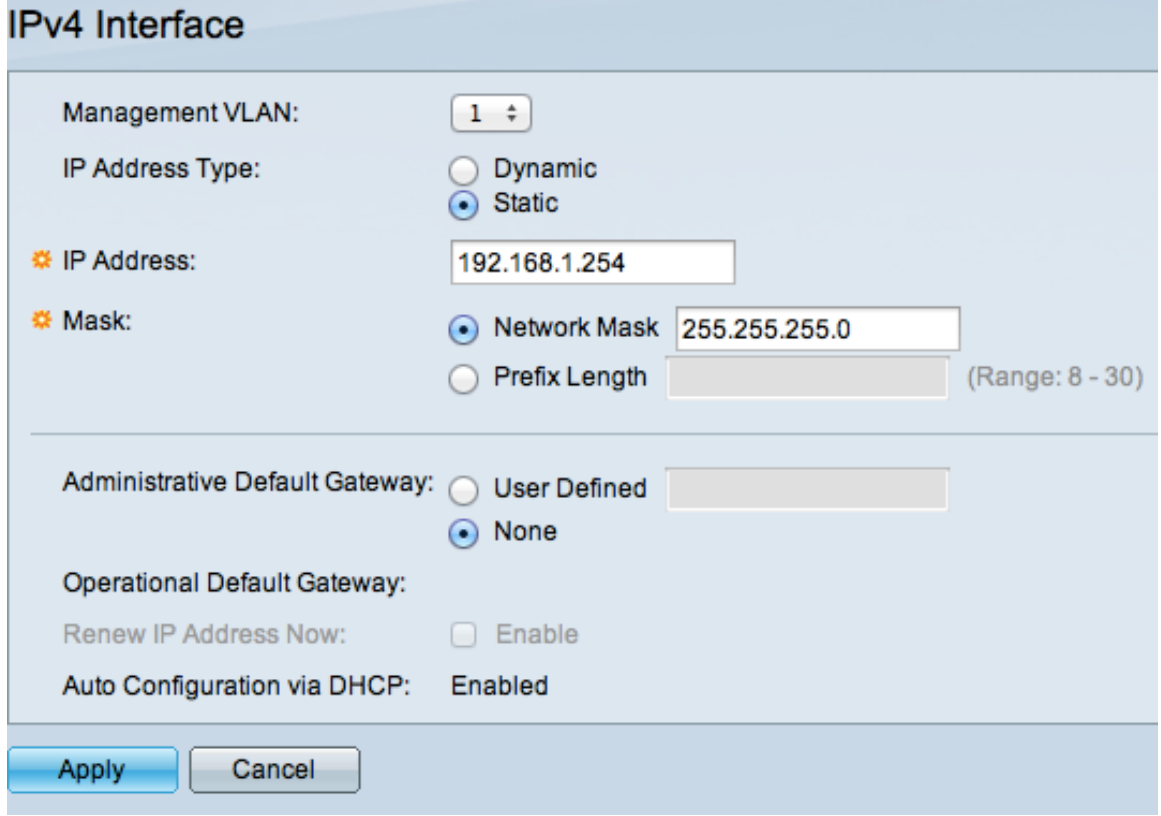

步驟2.從Management VLAN下拉選單中選擇VLAN編號。管理VLAN也稱為本徵VLAN。它是 特定的VLAN,用於提供對Sx500交換機的訪問,以進行管理。標題為*在思科託管交換機上建* 立VLAN的文章可用作建立VLAN的參考。

步驟3.按一下IP Address Type欄位中的Static單選按鈕手動分配IP地址。

步驟4.在「IPv4地址」欄位中輸入交換機所需的IP地址。裝置的預設IP地址為 192.168.1.254。

步驟5.在Mask欄位中選擇所需的單選按鈕。

·網路掩碼 — 在步驟4輸入IPv4地址各自的網路掩碼。預設子網掩碼為255.255.255.0。

·字首長度 — 在步驟4中輸入IPv4地址字首的長度。使用的值為8到30。

步驟6. (可選)按一下User Defined, 在Administrative Default Gateway欄位中輸入預設閘道 的IP位址。預設網關通常是可以訪問其它網路的路由器或第3層交換機。預設網關配置為將連 線到Sx500交換機的主機提供給網關,以便連線到其他網路。

步驟7.按一下Apply以儲存設定。

#### 方法2:動態分配TCP/IP設定

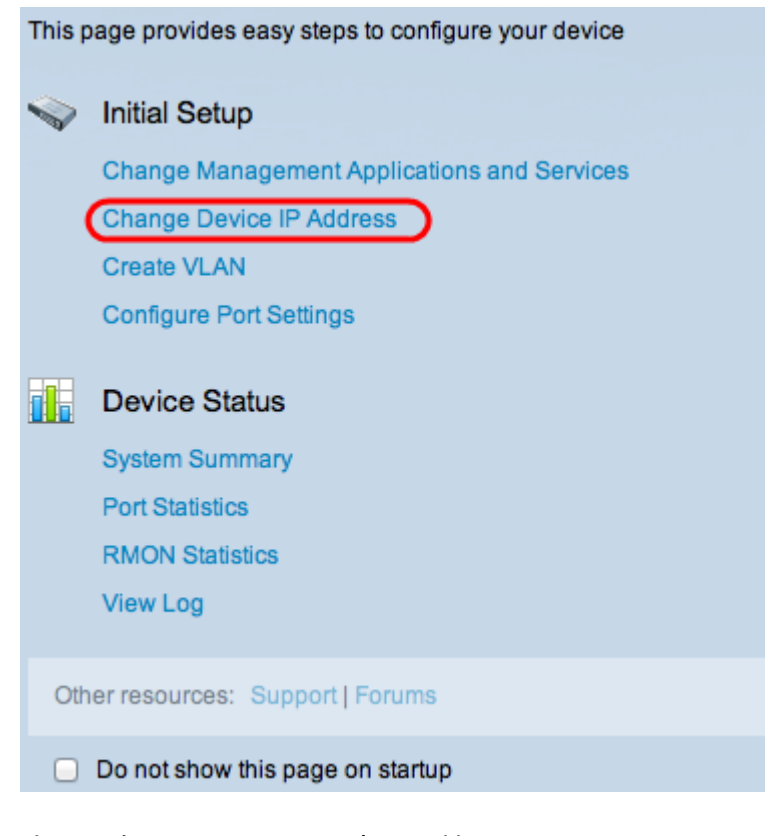

步驟1.在Initial Setup區域中, 按一下Change Device IP Address。IPv4 Interface頁面隨即開 啟:

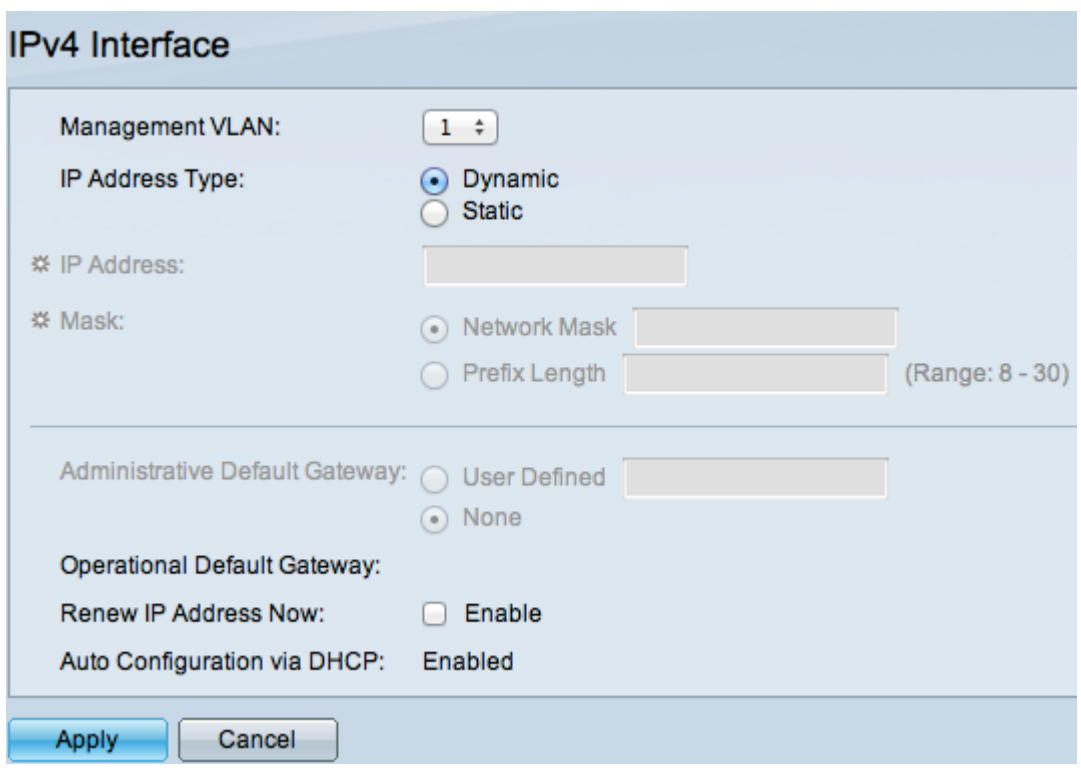

步驟2.從Management VLAN下拉選單中選擇VLAN編號。管理VLAN也稱為本徵VLAN。它是 特定的VLAN,用於提供對Sx500交換機的訪問,以進行管理。標題為*在思科託管交換機上建* 立VLAN的文章可用作建立VLAN的參考。

步驟3.點選IP Address Type欄位中的Dynamic單選按鈕以動態分配IP地址。

步驟4.(可選)要更新動態分配的IP地址,請選中Renew IP Address Now欄位中的Enable覈 取方塊。

附註:預設情況下啟用Auto Configuration via DHCP欄位。DHCP自動配置為連線的主機提供 IP地址。要獲取有關DHCP自動配置的詳細資訊,請參閱Sx500系列堆疊式交換機上的 DHCP自動配置設定文章。

步驟5.按一下Apply以儲存設定。交換機自動設定所有TCP/IP設定,例如IP地址、子網掩碼和 從DHCP伺服器檢索到的預設網關。